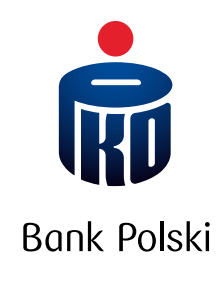

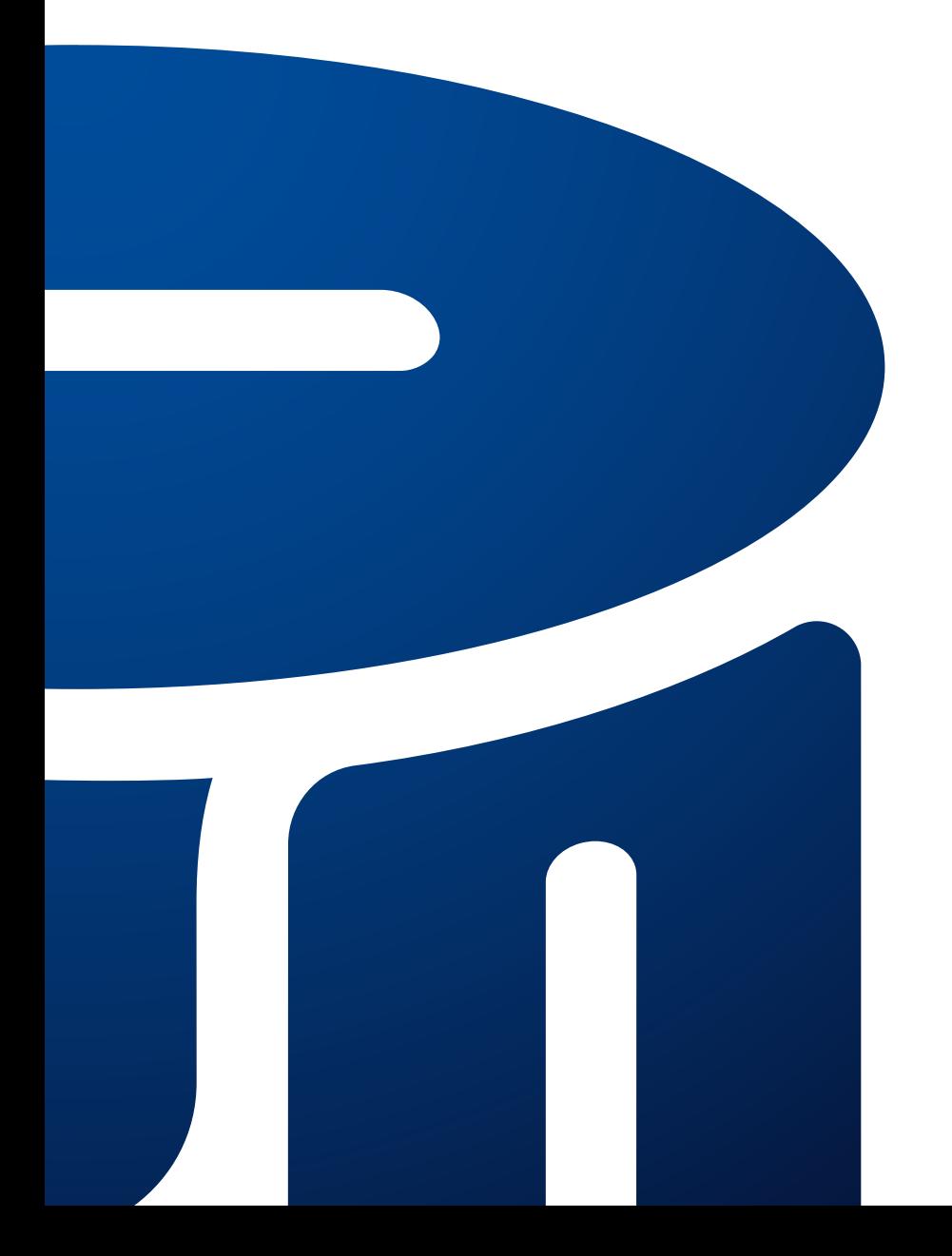

Przewodnik aplikacji mobilnej IKO

# SPIS TREŚCI

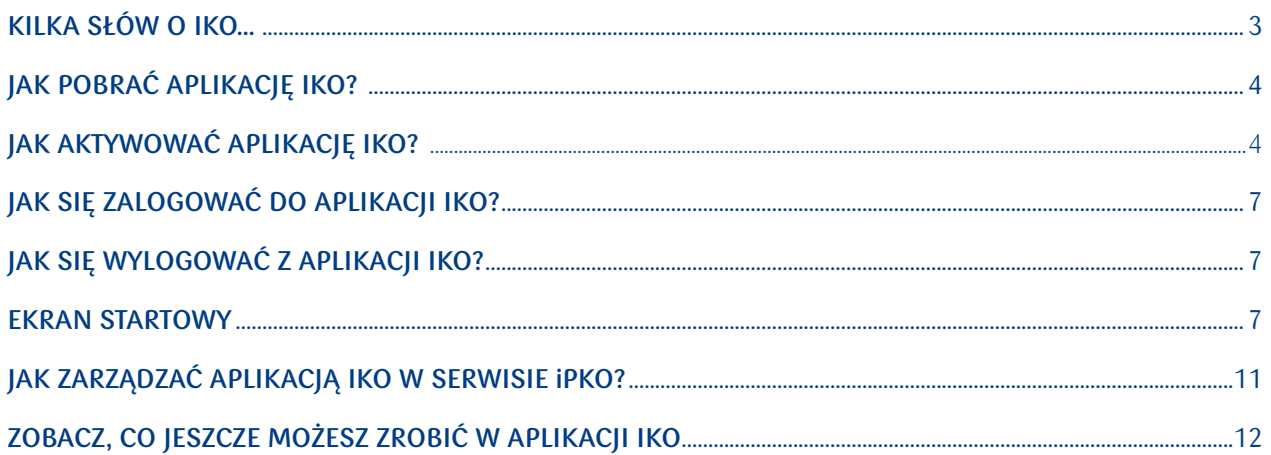

# Kilka słów o IKO…

To aplikacja mobilna, dzięki której możesz korzystać z naszych usług w telefonie. Jest darmowa i wygodna w obsłudze. Stworzyliśmy ją z myślą o Tobie.

Aplikacja IKO ułatwi Ci codzienność.

Zaparkujesz bez korzystania z parkometru, kupisz bilet bez biletomatu, a brak karty lub gotówki nie przeszkodzi Ci w zakupach. To wszystko i wiele więcej masz w aplikacji IKO.

Aplikacja mobilna IKO jest usługą bankowości elektronicznej. Z tego przewodnika dowiesz się, jak wiele możesz robić przez telefon.

Jeżeli chcesz być na bieżąco z nowościami IKO, wejdź na [naszą stronę](https://iko.pkobp.pl/).

# Jak pobrać aplikację IKO?

- 1. Wejdź do oficjalnego sklepu z aplikacjami na Twoim telefonie
- 2. Wpisz: **IKO** lub **PKO** i wyszukaj aplikację IKO
- 3. Kliknij na ikonę aplikacji i przycisk pobierania

# Jak aktywować aplikację IKO?

- 1. Otwórz aplikację IKO i kliknij **Dalej**
- 2. Wybierz przycisk **Aktywuj aplikację**, a następnie zgodnie z instrukcją na ekranie naciśnij **Rozpocznij**

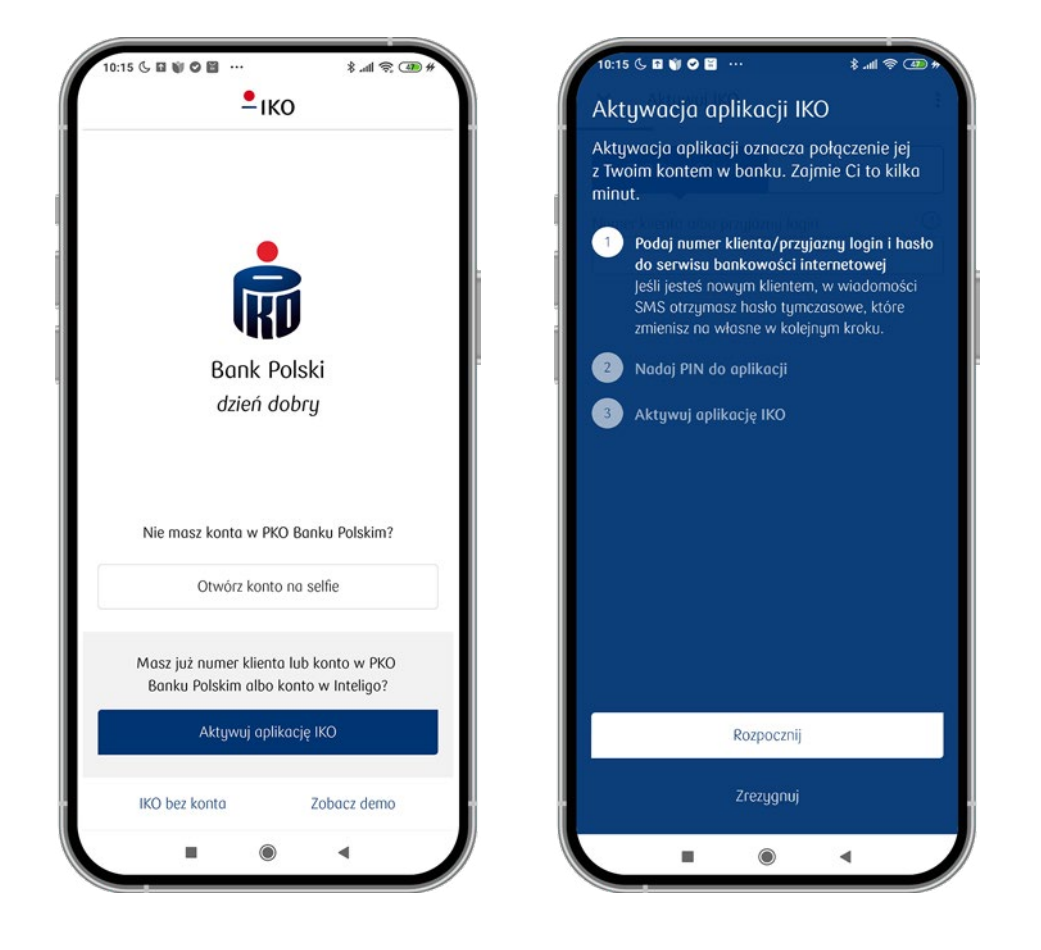

3. Wpisz swój numer klienta lub przyjazny login, następnie kliknij: Nadaj kod PIN

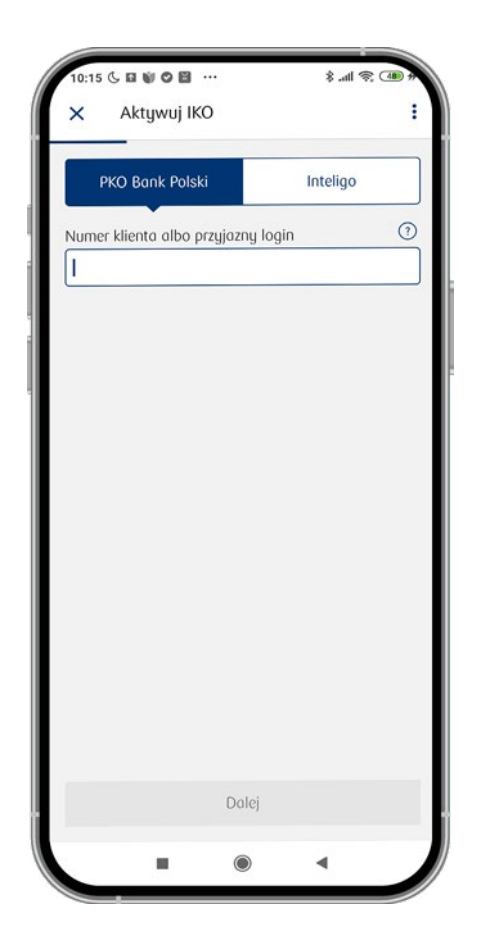

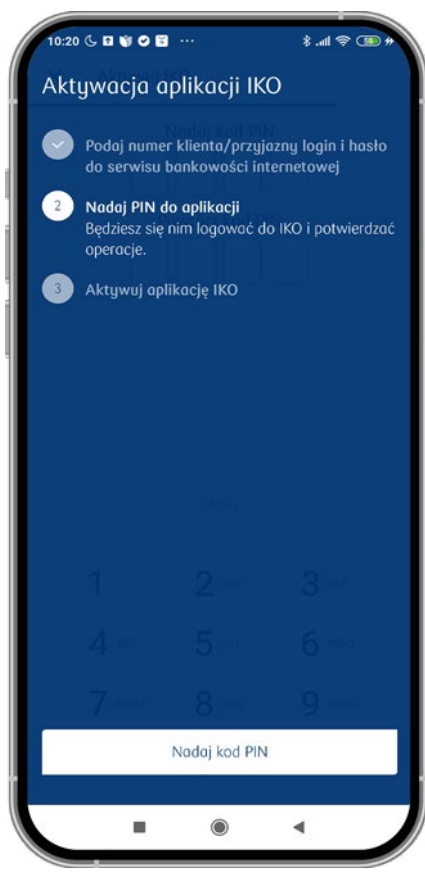

4. Nadaj PIN (wybierz 4 cyfry) a następnie go powtórz

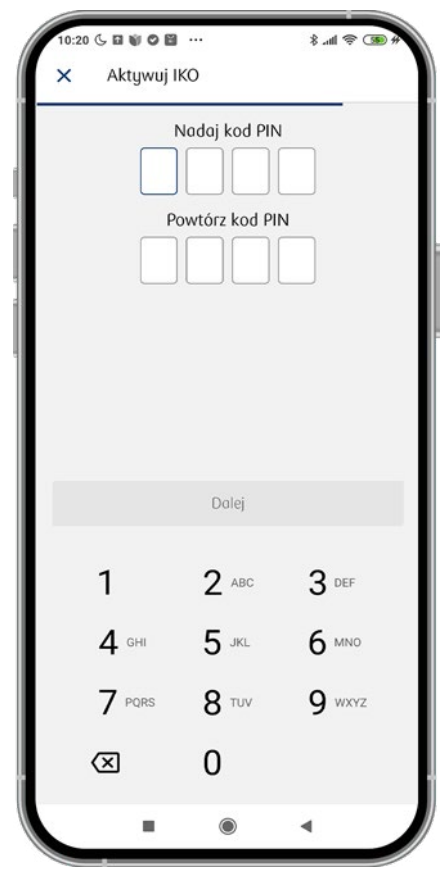

5. Następnie kliknij w: Aktywuj aplikację, a następnie potwierdź swój numer telefonu klikając w: Wyślij SMS. Twoja aplikacja zostanie aktywowana.

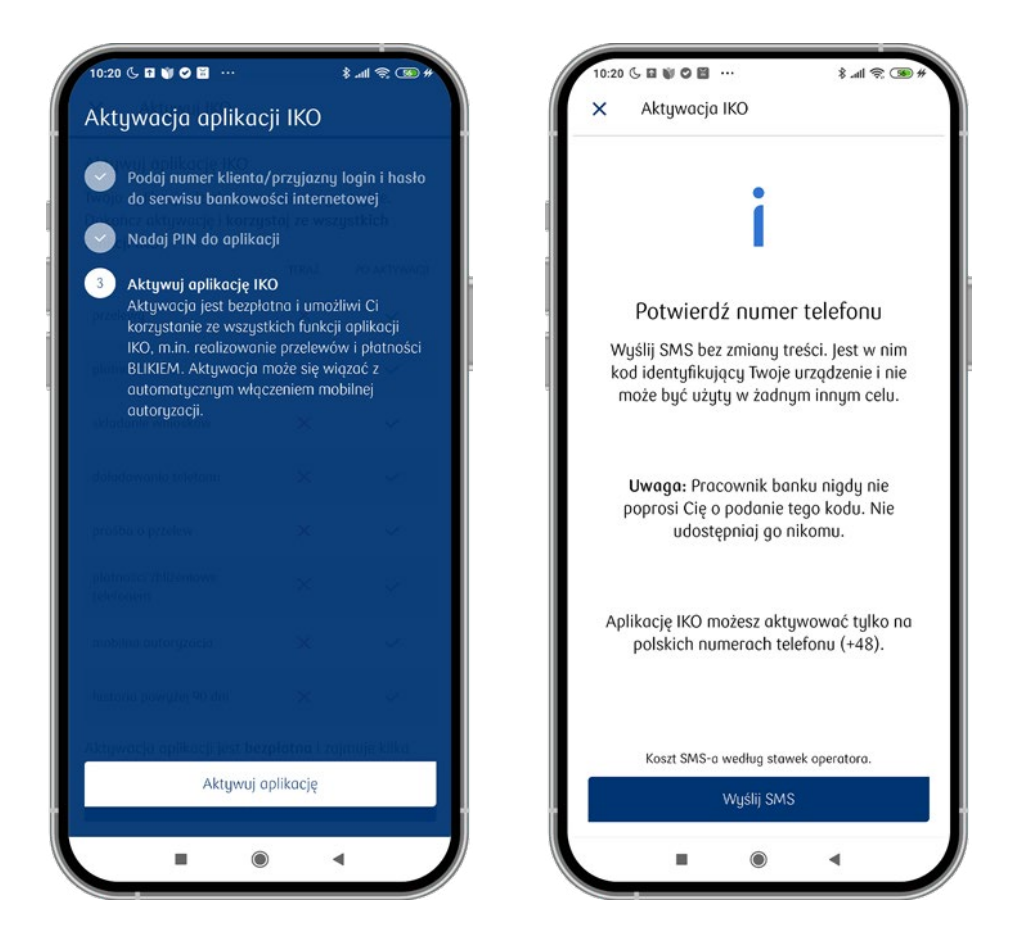

Jeżeli przez dłuższy czas nie zalogujesz się do aplikacji, to poprosimy Cię o wysłanie wiadomości SMS, żeby potwierdzić powiązanie Twojego numeru telefonu z urządzeniem mobilnym. Opłata za SMS zgodna z cennikiem operatora sieci.

# **Jak aktywować aplikację IKO na numerze telefonu, który NIE jest zgłoszony do banku?**

Postępuj zgodnie z instrukcjami na ekranie. Następnie poczekaj, aż infolinia oddzwoni do Ciebie i zada serię pytań weryfikacyjnych. Konsultant aktywuje zdalnie Twoją aplikację po weryfikacji.

Jeżeli aktywujesz aplikację mobilną IKO, poprosimy Cię o nadanie kodu PIN za pomocą którego możesz np. potwierdzać wysyłanie przelewów lub zmienić narzędzie autoryzacji m.in. na kody SMS, Mobilną Autoryzację lub kartę kodów jednorazowych.

# Jak się zalogować do aplikacji IKO?

Wejdź w aplikację IKO i kliknij **Zaloguj**, a następnie wprowadzić kod PIN do aplikacji IKO. Jeśli chcesz możesz ustawić możliwość logowania się do aplikacji za pomocą biometrii.

# Jak się wylogować z aplikacji IKO?

Wybierz **Więcej**, a następnie Wyloguj lub kliknij na swoje inicjały, a następnie **Wyloguj**.

# Ekran startowy

Po zalogowaniu do aplikacji IKO zobaczysz ekran startowy, a na nim:

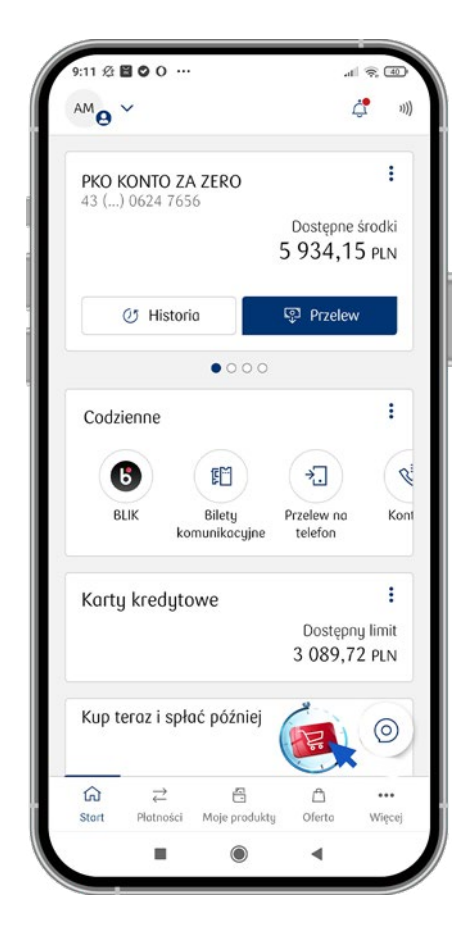

# **ASYSTENT GŁOSOWY**

0)

ஂ

Pozwala Ci obsługiwać IKO swoim głosem. Masz do załatwienia proste sprawy finansowe lub chcesz zobaczyć analizę wydatków? Wystarczy, że go włączysz i wyrazisz zgodę na rejestrowanie i przetwarzanie głosu. Nasz Asystent głosowy rozumie, co do niego mówisz lub piszesz. Oto kilka przykładów:

- Zrób przelew możesz powiedzieć np. **Przelej 100 zł do**… i tu podaj komu chcesz przelać pieniądze
- Wyszukaj transakcje w historii filtrując je według kwoty, daty i typu np. **Pokaż mi przelewy z poprzedniego miesiąca**
- Użyj kodu BLIK np. **Podaj mi kod BLIK**
- Sprawdź stan konta np. **Ile mam pieniędzy na koncie?**

# **POWIADOMIENIA**

To wiadomości od banku, które dotyczą, m.in. logowania do serwisu internetowego iPKO za pomocą mobilnej autoryzacji, nowych ofert, promocji, bezpieczeństwa i wszystkich ważnych zmian w funkcjonowaniu aplikacji.

### **MENU KONTEKSTOWE (3 KROPKI):**

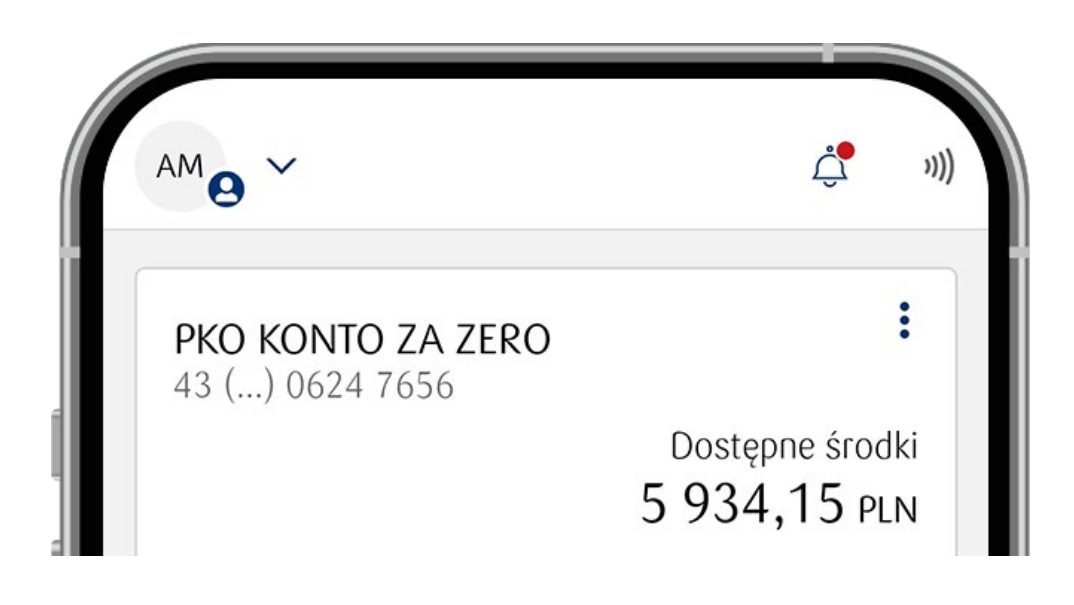

Znajdziesz w nim:

- Transakcje niezrealizowane
- Blokady
- Udostępnij numer konta
- Utwórz kod QR
- Zmień nazwę
- Stan konta przed logowaniem
- Dostosuj widok kafli
- Wniosek o Debet na koncie
- Limit odnawialny
- Zmień rodzaj konta

# **HISTORIA**

Możesz sprawdzić swoją historię transakcji.

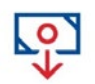

# **PRZELEW**

Łatwo zrobisz przelew na obce konto lub własne. Możesz wybrać typ przelewu – standardowy lub natychmiastowy.

# **KAFEL CODZIENNE**

Ustawisz swoje ulubione funkcje aplikacji - możesz je dowolnie zmieniać i dopasowywać ekran startowy do swoich potrzeb (z kafla Codzienne wybierz ikonę trzech kropek):

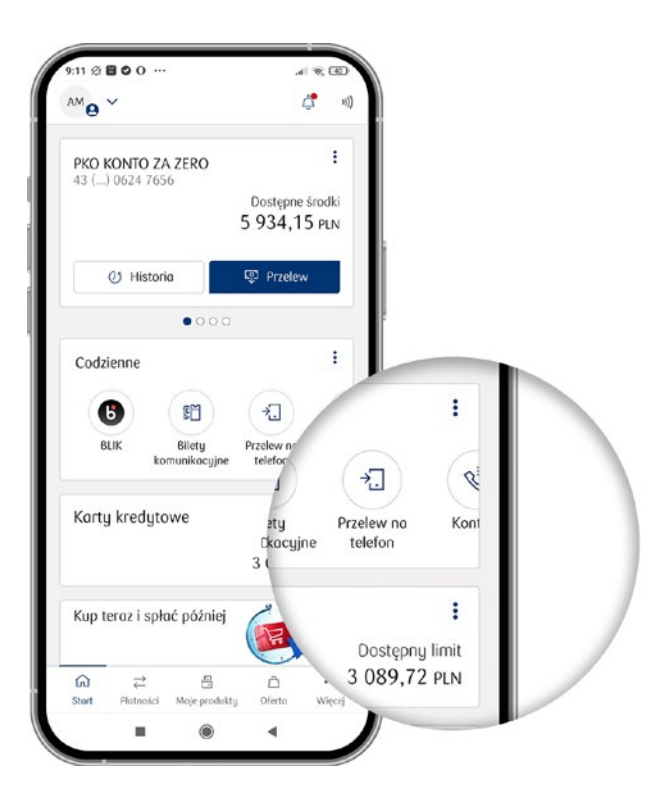

## W **MENU dolnym** znajdziesz:

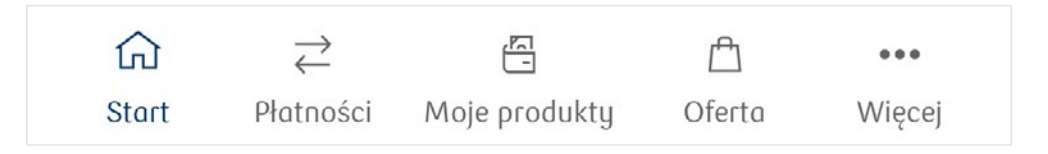

# **Płatności**

Podzieliliśmy sekcję "płatności" na 3 podkategorie: **Przelewy, Płatności mobilne i Inne operacje**. Dzięki nim zrobisz przelew, ustawisz zlecenie stałe, kupisz bilety komunikacji miejskiej lub karty podarunkowe i opłacisz parking lub przejazd autostradą.

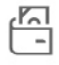

 $\rightleftarrows$ 

# **Moje produkty**

Podzieliliśmy je na 3 podkategorie: **Finanse, Pozostałe i Moje sprawy**. Znajdziesz w nich informacje na temat produktów, które masz w naszym banku i kupisz bilety komunikacji miejskiej, ubezpieczenia.

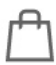

# **Oferta**

Ofertę podzieliliśmy na: **Produkty dla Ciebie i Produkty dla Twojej firmy** (jeśli jesteś klientem firmowym). Wśród **Produktów dla Ciebie** znajdziesz m.in. pożyczkę gotówkową, ubezpieczenia, produkty inwestycyjne i bilety. Produkty firmowe dotyczą np. możliwości zarejestrowania firmy w CEIDG, otworzenia konta firmowego lub możliwości uzyskania dofinansowania dla firm.

#### $- - -$ **Więcej**

Tu znajdziesz: **Usługi, Moje sprawy, Pozostałe**, przyciski: Ustawienia i Wyloguj.

W sekcji **Usługi** jest: **Pożyczka w IKO, Bilety komunikacyjne, Opłaty parkingowe, Opłaty za autostrady, Automarket, Doładowanie telefonu, Karty podarunkowe i Kantor**.

W sekcji **Moje sprawy** są Twoje wnioski i umowy oraz Dyspozycje i zaświadczenia.

Sekcja **Pozostałe** zawiera:

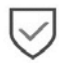

### **Bezpieczeństwo**

Przeczytasz o zasadach bezpiecznego korzystania z IKO.

## **Pomagaj z nami**

Możesz wspierać szczytne cele poprzez pomaganie z Fundacją PKO Banku Polskiego lub organizacjami pozarządowymi.

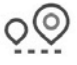

## **Bankomaty i odziały**

Znajdziesz mapę bankomatów, wpłatomatów, oddziałów, agencji i punktów, które obsługują BLIKA.

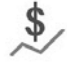

#### **Tabela kursów i walut**

Sprawdzisz aktualną tabelę kursów i walut.

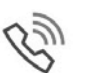

# **Kontakt**

Skontaktujesz się z nami przez telefon, e-mail lub bezpośrednio w oddziale. Każdy przycisk odpowiednio Cię przekieruje.

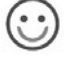

 $\overset{\circ}{\mathbbm{1}}$ 

#### **Oceń nas**

Ocenisz aplikację IKO za pomocą obrazkowej ankiety.

# **O aplikacji**

Sprawdzisz DEMO, politykę prywatności, regulamin i licencje aplikacji.

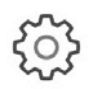

# **USTAWIENIA**

Tu znajdziesz: **Dane i personalizacja, Bezpieczeństwo i dostępy, Płatności, Wyrejestruj aplikację**. Możesz m.in: zmodyfikować swoje dane lub spersonalizować aplikację IKO, zmienić kod PIN do IKO lub hasło do iPKO, zmienić ustawienia płatności (BLIK, płatności zbliżeniowe), ustawić podgląd stanu konta przed zalogowaniem, wybrać ciemny lub jasny tryb ekranu, ustawić wyświetlanie i kolejność kafli po zalogowaniu do IKO.

# Jak zarządzać aplikacją IKO w serwisie iPKO?

Ustawienia aplikacji możesz zmienić w serwisie internetowym iPKO w zakładce **Aplikacja IKO**. Aby zmienić ustawienia, zaloguj się do serwisu iPKO i wejdź w ustawienia pod z Twoimi inicjałami.

# **Co możesz zrobić?**

- aktywować lub zablokować aktywną aplikację IKO
- zmienić kod PIN do logowania do aplikacji IKO
- zmienić limity płatności aplikacji IKO, czyli maksymalną kwotę przelewów, wypłat i płatności w internecie, jakie możesz zrobić przez aplikację
- sprawdzić źródła płatności BLIK
- zobaczyć historię Twoich aplikacji IKO

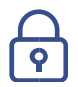

### **BEZPIECZEŃSTWO**

Pamiętaj, żeby bezpiecznie korzystać z aplikacji na swoim telefonie.

- 1. **Korzystaj z blokady dostępu do telefonu** blokuj dostęp do telefonu hasłem lub kodem PIN. Nie podawaj nikomu tego kodu.
- 2. **Używaj oprogramowania antywirusowego** telefony z dostępem do internetu są podatne na ataki wirusów tak samo, jak komputery. Istnieją specjalne oprogramowania antywirusowe dla urządzeń mobilnych, które pomagają zabezpieczyć telefon przed ewentualnymi atakami.
- 3. **Świadomie korzystaj z internetu** nie klikaj w linki do stron, których pochodzenia nie znasz. Nie ściągaj żadnych plików ani nie otwieraj załączników w mailach i SMS-ach, których się nie spodziewasz. Nie instaluj nieznanych aplikacji.
- 4. **Aktualizuj system operacyjny** aktualne systemy polepszają Twoje zabezpieczenia.
- 5. **Używaj trudnych do odgadnięcia kombinacji PIN** nie używaj kodów PIN, które można łatwo odgadnąć, np. 0000, 1234. Nie zapisuj ich też na telefonie ani na kartce w portfelu – w przypadku kradzieży złodziej w łatwy sposób będzie mieć dostęp do Twojej aplikacji IKO. Jeśli podejrzewasz, że ktoś nieuprawniony zna Twój kod PIN, niezwłocznie zmień go w serwisie iPKO lub Inteligo w zakładce IKO.
- 6. **Nie udostępniaj swojego telefonu obcym osobom** jeśli musisz komuś udostępnić swój telefon lub oddać go do serwisu, najpierw usuń SMS-y z banku, pliki tymczasowe lub historię przeglądarki. Mogą tam znajdować się Twoje informacje poufne. Wyloguj się też ze wszystkich aplikacji do obsługi bankowości mobilnej.
- 7. **Unikaj publicznych sieci Wi-Fi** gdy korzystasz z aplikacji, staraj się nie łączyć z niezabezpieczonym Wi-Fi.
- 8. **Pamiętaj o aktualizacji dokumentu tożsamości** jeśli nie masz aktualnego dokumentu, który potwierdza Twoją tożsamość, dla bezpieczeństwa możemy zablokować w całości lub w części dostęp do Twojej bankowości elektronicznej.
- 9. **Aktywuj aplikację mobilną IKO** jeżeli nie zalogujesz się do IKO przez co najmniej 6 miesięcy, dla bezpieczeństwa poprosimy Cię o ponowną aktywację.
- 10. **Zweryfikuj swój telefon** dla bezpieczeństwa możemy poprosić Cię o wysłanie wiadomości SMS, aby potwierdzić powiązanie Twojego numeru telefonu z urządzeniem mobilnym, na którym chcesz aktywować aplikację. Jeżeli nie wyślesz takiego SMS-a, wymagana będzie ponowna aktywacja aplikacji. Opłata za SMS zgodna z cennikiem operatora sieci.
- 11. **Korzystaj z dopasowanego poziomu dostępu** możesz mieć ograniczony dostęp do niektórych funkcji aplikacji IKO, jeżeli masz od 13 do 18 lat. [Sprawdź szczegóły](https://www.pkobp.pl/klienci-indywidualni/bankowosc-elektroniczna/bank-poziom-dostepu-do-konta/).

# Zobacz, co jeszcze możesz zrobić w aplikacji IKO

# **Zeskanuj i zapłać** 理想

To opcja dla Ciebie, jeżeli dostajesz faktury lub druki przelewów. Nie musisz przepisywać danych, wystarczy, że przy nowym przelewie klikniesz w ikonę aparatu, który jest przy numerze konta.

Aplikacja IKO szybko rozpozna tekst i uzupełni dane do przelewu za Ciebie, gdy:

- **zrobisz zdjęcie** fakturze lub wgrasz je z pamięci telefonu
- **zeskanujesz kod QR lub numer konta**

# **Zlecenia stałe**

Ustaw zlecenie stałe, żeby nie musieć pamiętać o opłatach np. za prąd, gaz lub telefon – automatycznie wyślemy określoną kwotę na wskazane przez Ciebie konto.

### **Jak ustawić zlecenie stałe?**

- 1. Wejdź w **Płatności Zlecenia stałe** i kliknij ikonkę **+**
- 2. Wybierz **datę najbliższego zlecenia**, ustaw **częstotliwość przelewu** i wskaż **datę końca zlecenia stałego** lub zaznacz opcję **bezterminowo**
- 3. Sprawdź poprawność danych i zatwierdź zlecenie stałe narzędziem autoryzacji

W każdej chwili możesz zrezygnować lub zmienić swoje zlecenie stałe.

# **Seria przelewów**

W aplikacji IKO zlecisz jednocześnie kilka przelewów do tego samego odbiorcy – wystarczy, że podasz jego dane tyko raz.

#### √<br>US **Przelew podatkowy**

Jeżeli chcesz zrobić przelew do Urzędu Skarbowego:

- 1. Wejdź w **Płatności Przelew podatkowy** i wybierz konto, z którego chcesz zrobić przelew i podatek, który chcesz opłacić
- 2. Wpisz numer Indywidualnego Rachunku Podatkowego lub Mikrorachunku Urzędu Skarbowego
- 3. Podaj swój identyfikator i kwotę

**Przelew zagraniczny**

Wyślesz pieniądze na zagraniczne konto lub zrobisz przelew w obcej walucie do innego banku w Polsce.

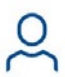

# **Odbiorcy**

Zapiszesz swoich odbiorców i edytujesz ich dane.

# **PŁATNOŚCI MOBILNE:**

# **PKO Płacę później**

W aplikacji IKO złożysz wniosek o aktywację płatności odroczonych PKO Płacę później. Po aktywacji PKO Płacę później zrobisz zakupy, za które płacisz nawet 30 dni później.

# **Gdzie znajdziesz usługę?**

- **Płatności** →**Płatności mobilne** → **PKO Płacę później**
- **Moje Produkty →Finanse** →**PKO Płacę później**
- na ekranie startowym aplikacji jeśli Twoja usługa jest aktywna

## **Gdzie złożysz wniosek?**

## **Moje produkty** →**Finanse** →**PKO Płacę później**

Gdy przejdziesz do **PKO Płacę później**, zobaczysz szczegółowe informacje, np. dostępną kwotę limitu, listę transakcji i terminy spłat.

# **Płatności zbliżeniowe**

Płać zbliżeniowo telefonem, jeśli nie masz przy sobie karty ani gotówki. Wystarczy, że masz:

- aktywną aplikację IKO
- telefon z systemem Android w wersji min. 4.4 z włączoną funkcją NFC
- kartę debetową lub kartę kredytową dodaną w IKO

## **Jak aktywować płatności zbliżeniowe?**

- 1. Przejdź do Płatności Płatności zbliżeniowe
- 2. Wybierz źródło płatności, czyli kartę, którą chcesz płacić podczas płatności zbliżeniowych telefonem
- 3. Potwierdź zmianę. Jeśli nie masz aktywnego NFC, przekierujemy Cię do ustawień telefonu, gdzie aktywujesz funkcję

# **Jak płacić zbliżeniowo telefonem?**

- Jeśli masz włączoną funkcję NFC, zbliż telefon do terminala płatniczego i poczekaj na sygnał czytnika kart
- Jeśli transakcja jest wyższa niż 50 zł, potwierdź ją PIN-em do IKO w aplikacji lub PIN-em do karty na terminalu i ponownie zbliż telefon

# **Kod BLIK**

To 6-cufrowy kod, dzięki któremu zapłacisz bez użycia karty i gotówki. Wygenerujesz go przez kliknięcie w Kod BLIK na głównym ekranie aplikacji, jeżeli go ustawisz przez kafel Codziennie:

**IKO** →**Więcej** →**Ustawienia** →**Dane i personalizacja** →**Ekran startowy IKO** →**Inicjały** →**Ustawienia** →**Dane i personalizacja** →**Ekran startowy**

Możesz nim, m.in zapłacić za swoje zakupy w internecie lub stacjonarnie i wypłacić gotówkę z bankomatu bez użycia karty. Wystarczy, że wyświetlisz kod lub czek BLIK w aplikacji IKO i wpiszesz go na terminalu płatniczym, na stronie internetowej lub w bankomacie.

Z BLIKIEM zapłacisz też zbliżeniowo we wszystkich terminalach płatniczych w Polsce i w terminalach zbliżeniowych z logo Mastercard na całym świecie.

Kod BLIK może widzieć również na ekranie aplikacji przed zalogowaniem. Wystarczy, że wejdziesz w Ustawienia → Płatności → Ustawienia BLIK → Pokaż kod BLIK przed logowaniem.

# **Jak wygenerować kod BLIK?**

Jeżeli masz go już na ekranie startowym w aplikacji IKO to kliknij **Kod BLIK**. Pojawi się 6-cyfrowy kod – wpisz go w wyznaczone miejsce. **Kod jest jednorazowy i ważny przez 120 sekund** – jeżeli nie zdążysz go użyć, wygeneruj kolejny.

Jeżeli nie masz go na ekranie startowym – instrukcja jak ustawić powyżej.

# **Co zrobisz z BLIKIEM?**

# → WYŚLIJ PRZELEW NA TELEFON

Łatwo zrobisz przelew na telefon. Jeżeli nie znasz numeru konta, na który chcesz wysłać pieniądze, wystarczy, że po kliknięciu w ikonkę wpiszesz numer telefonu odbiorcy – polski lub zagraniczny.

# **ODBIERZ PRZELEW NA TELEFON**

Wystarczy, że masz aktywną aplikację IKO i zarejestrowany numer telefonu w usłudze BLIK.

## **Jak odbierać przelewy na telefon z innych banków?**

Przelewy na telefon między klientami różnych banków mogą być zrealizowane tylko na numer telefonu podany/ zarejestrowany jako numer do przelewów międzybankowych w systemie BLIK:

**IKO** →**Więcej** →**Ustawienia** →**Płatności** →**Ustawienia BLIK** →**zaznacz: Odbieraj przelewy na telefon z innych banków** →**zaznacz: wskazuję ten numer konta do otrzymywania przelewów na telefon BLIK.** Jeżeli chcesz upewnić się, który numer jest podany, kliknij w **rozwiń pełną treść**, następnie akceptuj →**Zarejestruj**.

#### **Jak sprawdzić, który numer jest zarejestrowany do przelewów międzybankowych?**

**IKO** →**Więcej** →**Ustawienia** →**Płatności** →**Ustawienia BLIK** →zarejestrowany numer telefonu wyświetli się pod kontem do przelewów na telefon

**Pamiętaj!** Twój odbiorca przelewu na telefon musi mieć aplikację powiązaną z aktywnym numerem telefonu zarejestrowanym w systemie BLIK – jeżeli nie ma to wyślemy mu link do pobrania aplikacji IKO lub aplikacji mobilnej innych banków.

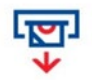

# **WYPŁATA GOTÓWKI Z BANKOMATU BEZ KARTY**

Wybierz jeden z bankomatów w Polsce, które obsługują wypłaty bez karty. Wystarczy, że klikniesz w: **Wypłata gotówki BLIKIEM** i wpiszesz na klawiaturze bankomatu kod BLIK z aplikacji IKO.

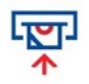

# **WPŁATA GOTÓWKI DO WPŁATOMATU BEZ KARTY**

Wybierz na wpłatomacie **Wpłata gotówki BLIKIEM**. Wygeneruj kod w aplikacji i wpisz go na klawiaturze wpłatomatu. Pieniądze wpłacisz na swoje konto lub konto innego użytkownika IKO – wystarczy, że podasz jego numer telefonu. Usługa jest darmowa dla klientów indywidualnych we wpłatomatach PKO Banku Polskiego.

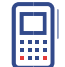

# **PŁATNOŚCI W SKLEPACH STACJONARNYCH**

Powiedz sprzedawcy, że zapłacisz **BLIKIEM**. Wygeneruj kod w aplikacji i wpisz go na terminalu płatniczym.

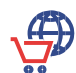

# **PŁATNOŚCI W SKLEPACH INTERNETOWYCH**

Jako metodę płatności wybierz **BLIK** i wpisz w wyznaczone pole wygenerowany kod z aplikacji.

# **ZAKUPY BEZ KODU BLIK**

Za zakupy w internecie zapłacisz też bez kodu BLIK – wystarczy potwierdzić płatność w aplikacji IKO zamiast podawać kod BLIK. Po zapłaceniu dodaj wybrany sklep lub przeglądarkę do listy zaufanych – edytujesz ją w ustawieniach BLIK w aplikacji IKO lub w serwisie iPKO.

## **PŁATNOŚCI CZEKIEM BLIK**

Czek BLIK ma 9 cyfr, żeby go zrealizować, potrzebujesz hasła – nadasz je w serwisie internetowym iPKO w: **Ustawienia** →**Aplikacja IKO** →**Ustaw hasło**. Czek można użyć tylko 1 raz. Różnica między kwotą transakcji a czekiem wróci na Twoje konto

– nie stracisz niewykorzystanych pieniędzy.

# Co jeszcze znajdziesz w płatnościach mobilnych?

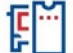

# **Bilety komunikacyjne**

Możesz kupić bilety komunikacji miejskiej, masz do wyboru 3 kategorie: bilety czasowe, bilety jednorazowe przesiadkowe i bilety krótkookresowe.

#### **Jak kupić bilet?**

- 1. Kliknij **Kup nowy bilet**
- 2. Wybierz miasto, środek transportu i rodzaj biletu
- 3. Wybierz odpowiedni bilet i opłać go w aplikacji IKO

# **Opłaty parkingowe**

Szybko i wygodnie zapłacisz za parkowanie auta. Wybierz miasto i strefę płatnego parkowania, w której chcesz zostawić samochód. Zapłacisz tylko za czas, który:

- rzeczywiście wykorzystasz
- ustalisz z góry jeśli zmienisz plany, pobierzemy opłatę tylko za faktycznie wykorzystany czas

Sprawdź więcej szczegółów: <https://iko.pkobp.pl/funkcje/platne-parkowanie-parking/>

# **Opłaty za autostrady**

W aplikacji IKO zapłacisz za przejazdy płatnymi autostradami – skorzystasz z opłat automatycznych lub kupisz e-biletu autostradowe.

Sprawdź więcej szczegółów: <https://iko.pkobp.pl/funkcje/oplaty-za-autostrade/>

# **Inne operacje:**

**Prośba o przelew** – to prośba o przelew dla wybranej osoby, a gdy ona ją zaakceptuje, pieniądze otrzymasz od razu na swoje konto.

**Utwórz kod QR** – to kod z danymi do przelewu. W IKO wejdź w Płatności – Utwórz kod QR. Po uzupełnieniu danych zobaczysz swój kod QR, który możesz przesłać dalej.

**Polecenia zapłaty** – to zlecenie przekazania środków na podstawie zezwolenia udzielonego danemu podmiotowi na przekazywanie regularnych opłat z Twojego konta.

**Doładowanie telefonu** – to doładowanie telefonu na kartę w sieciach u większości operatorów. Nie musisz wpisywać za każdym razem numeru telefonu, który chcesz doładować - możesz zrobić własną listę numerów. Taką listę ustawisz w serwisie iPKO.

**Karty podarunkowe** – wybierzesz i kupisz kartę podarunkową. Masz do wyboru karty o różnej wartości do sklepów lub platform z muzyką, grami, serialami i filmami.

**Western Union** – jeżeli ktoś wyśle Ci przelew z Western Union, odbierzesz go w aplikacji IKO.

**Kantor** – wymienisz waluty online, ustawisz zlecenia jednorazowe lub cykliczne i sprawdzisz historię swoich transakcji.

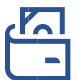

# **MOJE PRODUKTY**

Tu znajdziesz: Finanse, Pozostałe i Moje sprawy.

# **Finanse:**

#### **Konta**

Wyświetlisz listę swoich kont w naszym banku. Kliknij w wybrane konto, żeby zobaczyć szczegółowe informacje, m.in. numer konta, nazwę, oprocentowanie, stan konta i historię płatności.

# **Karty**

Sprawdzisz listę swoich kart debetowych i kredytowych. Kliknij w wybraną kartę, żeby zobaczyć szczegółowe informacje, m.in. nazwę karty, blokadę, historię płatności, zasady spłaty minimalnej kwoty zadłużenia, datę ważności karty i numer konta do jej spłaty.

# **Dodatkowo w zakładce Karty:**

- aktywujesz kartę i nadasz do niej PIN
- zastrzeżesz kartę w przypadku, gdy ją zgubisz, zniszczysz lub ktoś ją ukradnie. Możesz też czasowo zablokować kartę, jeżeli sądzisz, że niedługo ją znajdziesz. Czasowa blokada karty nie dotyczy jednak transakcji, które można było potwierdzić bez autoryzacji, np. płatności zbliżeniowe bez PIN-u
- zamówisz nową kartę wystarczy, że klikniesz na ikonę trzech kropek i wybierzesz Wnioskuj o kartę debetową/kredytową
- zmienisz limit na karcie wystarczy, że wejdziesz w Moje produkty Karty wybierz kartę Limity

# **Oszczędzanie**

Zobaczysz listę swoich lokat, kont do autooszczędzania i skarbonek. Kliknij w jedną z kategorii, żeby zobaczyć szczegóły. Możesz też w każdej chwili złożyć wniosek o nową lokatę lub z niej zrezygnować, włączyć autooszczędzanie lub otworzyć skarbonkę, do której będziesz zbierać swoje oszczędności – wystarczy, że klikniesz w ikonkę +.

# **Pożyczki i kredyty**

Wyświetlisz listę swoich pożyczek i kredytów. Kliknij w wybrany kredyt lub pożyczkę, żeby zobaczyć szczegóły, m.in. nazwę, typ kredytu, pożyczki, rachunek do spłaty, oprocentowanie, okres kredytowania, i harmonogram spłat kredytu – w osobnej zakładce. Możesz też kliknąć w ikonkę +, żeby złożyć wniosek o nową pożyczkę lub kredyt.

## **Inwestowanie**

Dotrzesz do funduszy inwestycyjnych, gdzie możesz kupić produkty Mennicy Polskiej, fundusze, śledzić wartości swoich inwestycji, mieć dostęp do Biura Maklerskiego, kont, notowań i inwestowania na GPW oraz sprawdzić stan PPK i PPE.

# **PKO Płacę później**

Złożysz wniosek o aktywację płatności odroczonych PKO Płacę później. Po aktywacji PKO Płacę później zrobisz zakupy, za które płacisz nawet 30 dni później.

# **Pozostałe:**

## **Bilety**

Kupisz bilety komunikacyjne lub parkingowe i zapłacisz za autostrady.

## **Ubezpieczenia**

Wyświetlisz listę swoich ubezpieczeń. Kliknij w jedno z nich, żeby zobaczyć szczegóły. Żeby kupić nowe ubezpieczenie, kliknij w ikonę plusa w ubezpieczeniach.

# **Moje sprawy:**

**Moje wnioski i umowy** Zobaczysz swoje umowy i wnioski.

## **Dyspozycje i zaświadczenia**

Zlecisz dyspozycję, np. zamknięcia konta, wcześniejszej częściowej spłaty kredytu hipotecznego lub zastrzeżenia dokumentu tożsamości.

# **Oferta**

Tu znajdziesz: Produkty dla Ciebie i Produkty dla Twojej firmy.

# **Produkty dla Ciebie:**

**Pożyczka dla klientów bez konta** – wyliczysz wysokość miesięcznej raty i złożysz wniosek o pożyczkę gotówkową nawet, jeżeli nie masz u nas konta.

**Pożyczka gotówkowa** – obliczysz wysokość raty i złożysz wniosek o pożyczkę gotówkową.

**Pożyczka konsolidacyjna** – przeznaczysz pieniądze na spłatę kredytów i pożyczek.

**Ekopożyczka na panele słoneczne** – przeznaczysz pieniądze za zakup, m.in. paneli słonecznych, samochodów elektrycznych lub pomp ciepła.

# **Limit odnawialny:**

- Przyznanie złożysz wniosek o limit odnawialny do swojego konta
- Zmiana Twojego limitu zmienisz w prosty sposób wysokość swojego limitu

## **Karta kredytowa:**

- Zamówienie nowej wybierzesz kartę, która najbardziej odpowiada Twoim potrzebom i określisz jakiego limitu potrzebujesz na swojej karcie kredytowej
- Zmiana Twojego limitu zmienisz wysokość swojego limitu na karcie kredytowej

**Ubezpieczenie domu i mieszkania** – ubezpieczysz mieszkanie, dom lub przedmioty i urządzenia, które się w nim znajdują, np. sprzęt RTV, AGD, komputer i meble.

**Ubezpieczenie dziecka** – ubezpieczysz swoje dziecko od NNW (Następstw Nieszczęśliwych Wypadków). Ubezpieczenie dotyczy dzieci i młodzieży do 20 roku życia.

**Ubezpieczenie komunikacyjne OC/AC** - ubezpieczysz swój pojazd.

**Ubezpieczenie podróżne** – ubezpieczysz się na wyjazd. Powiedz, dokąd wyjeżdżasz, wybierz najlepszą opcję ubezpieczenia i ciesz się bezpieczną podróżą w Polsce, Europie oraz w dalszych zakątkach świata.

**Inwestowanie** – sprawdzisz fundusze inwestycyjne. Możesz kupić i śledzić wartości swoich inwestycji biura maklerskiego, które umożliwi Ci śledzenie kont, notowań oraz inwestowanie na: GPW (Giełda Papierów Wartościowych), PPK (Pracownicze Plany Kapitałowe) i PPE (Pracownicze Plany Emerytalne), gdzie sprawdzisz wartość swoich inwestycji.

**Debet na koncie** sprawdzisz możliwość dysponowania dodatkowymi środkami na Twoim koncie. Kwotę debetu jaką możesz mieć na koncie obliczymy na podstawie wpływów z Twojego wynagrodzenia\*. Limit będzie wyznaczany automatycznie, co miesiąc po analizie Twoich wpływów.

**Automarket** – to platforma online, na której znajdziesz wyselekcjonowane samochody (nowe i używane) z gwarancją i historią.

**Bilety komunikacyjne** – kupisz bilety komunikacji miejskiej w wygodny sposób oraz dodasz wybrane bilety do ulubionych. Dzięki temu kupisz je jeszcze szybciej.

**Kantor** – wymienisz walutę online szybko i wygodnie – zrobisz nową transakcję oraz przejrzysz historię dotychczasowych transakcji.

**Karta do konta** – wybierzesz konto, do którego chcesz zamówić nową kartę. W IKO możesz samodzielnie ustawić limity karty, nadać PIN i zmienić jej wizerunek.

**Karty podarunkowe** – wybierzesz i kupisz kartę podarunkową. Masz do wyboru karty o różnej wartości do sklepów lub platform z muzyką, grami, serialami i filmami.

**Konto dla dziecka (0-13 lat)** – złożysz wniosek o otwarcie konta dla swojego dziecka.

**Konta osobiste** – skontaktujesz się z nami w wygodny dla Ciebie sposób. Możesz do nas zadzwonić lub wypełnić formularz, a my oddzwonimy do Ciebie.

**Konta oszczędnościowe** – otworzysz konto oszczędnościowe w wybranej przez siebie walucie: PLN, EUR, USD i CHF.

**Konto walutowe** – otworzysz konto w wybranej przez siebie walucie: EUR, USD, CHF, GBP, DKK, NOK, SEK, CZK, HUF.

**Kredyt hipoteczny** – skontaktujesz się z nami w wygodny dla Ciebie sposób. Możesz do nas zadzwonić lub wypełnić formularz, a my oddzwonimy do Ciebie.

**Lokaty i oszczędności** – wybierzesz spośród naszych propozycji lokatę, która najbardziej odpowiada Twoim potrzebom.

**Opłaty parkingowe** – zapłacisz za parkowanie auta. Wybierz miasto i strefę płatnego parkowania, w której chcesz zostawić samochód. Zapłacisz tylko za czas, który:

• rzeczywiście wykorzystasz

• ustalisz z góry – jeśli zmienisz plany, pobierzemy opłatę tylko za faktycznie wykorzystany czas

**Opłaty za autostrady** – zapłacisz przez telefon za przejazdy płatnymi autostradami. Skorzystasz z opłat automatycznych lub kupisz e-bilety autostradowe.

# **Produkty dla Twojej firmy (dostępne jeśli jesteś klientem firmowym)**

**Konta lokacyjne** – otworzysz konto lokacyjne jeżeli masz firmę i konto firmowe, które ułatwi Ci kontrolowanie budżetu firmy.

**Rejestracja firmy w CEIDG** – zarejestrujesz nową działalność gospodarczą w CEIDG (Centralna Ewidencja i Informacja o Działalności Gospodarczej).

**Konto firmowe** - otworzysz u nas konto firmowe.

**Rachunek pomocniczy dla firm** – otworzysz rachunek pomocniczy dla firm.

**Finansowanie** – złożysz wniosek o dofinansowanie dla firm.

**Automarket** – to platforma online, na której znajdziesz wyselekcjonowane samochody (nowe i używane) z gwarancją i historią.

**Opłaty parkingowe** – zapłacisz za parkowanie auta. Wybierz miasto i strefę płatnego parkowania, w której chcesz zostawić samochód. Zapłacisz tylko za czas, który:

- rzeczywiście wykorzystasz
- ustalisz z góry jeśli zmienisz plany, pobierzemy opłatę tylko za faktycznie wykorzystany czas

**Opłaty za autostrady** – zapłacisz przez telefon za przejazdy płatnymi autostradami. Skorzystasz z opłat automatycznych lub kupisz e-bilety autostradowe.

**Terminal płatniczy** – zamówisz go w IKO. Skontaktuj się z nami – zadzwoń lub wypełnij formularz, a my oddzwonimy.

Materiał informacyjny

Przewodnik przygotowany w oparciu o wersję aplikacji IKO 3.142.

Szczegółowe informacje o produktach, ryzyku i kosztach, w tym Taryfa prowizji i opłat bankowych, są dostępne na naszej stronie: www.pkobp.pl i w placówkach PKO Banku Polskiego.

Bank dołożył starań, aby zamieszczone w niniejszym materiale informacje były rzetelne i oparte na wiarygodnych źródłach. Niniejszy materiał nie stanowi oferty w rozumieniu Kodeksu cywilnego.

W przypadku produktów kredytowych ich przyznanie jest uzależnione od posiadania zdolności kredytowej. Informacje wyżej podane powinny być analizowane łącznie z formularzem informacyjnym udostępnionym przez Bank przed zawarciem umowy o kredyt konsumencki.

#### **1. Nazwy handlowe**

Przesłany materiał ma charakter marketingowy. Używamy w nim nazw handlowych, którym odpowiadają nazwy z wykazu usług reprezentatywnych. Wyjaśnienia tych pojęć oraz szczegóły prezentowanych produktów i usług, w tym informację o taryfie prowizji i opłat bankowych znajdziesz na stronie internetowej banku: www.pkopb.pl.

#### **2. Podmioty współpracujące**

Usługi dotyczące sprzedaży kart podarunkowych z kodami doładowującymi, opłaty za autostrady oraz doładowań telefonu są oferowane przez PKO BP Finat Sp. z o.o.

Usługi sprzedaży biletów komunikacyjnych oraz opłaty parkingowe w aplikacji IKO działają w większości miast w Polsce i są realizowane przez Mobile Traffic Data Sp. z o.o. właściciela rozwiązania technicznego moBilet.

PKO Bank Polski SA oferuje terminale płatnicze wspólnie z eService sp. z o.o.

Właścicielem Automarket.pl jest PKO Leasing SA. PKO Bank Polski SA pośredniczy w sprzedaży produktu.

#### **3. Ubezpieczenia**

PKO Bank Polski SA działa jako agent ubezpieczeniowy. Ochronę świadczy PKO Towarzystwo Ubezpieczeń SA. Szczegółowe informacje o ubezpieczeniach, w tym o wyłączeniach i ograniczeniach odpowiedzialności ubezpieczyciela, znajdziesz w Ogólnych Warunkach Ubezpieczenia dla poszczególnych ubezpieczeń, dostępnych na www.pkobp.pl.

#### **4. PKO Płacę później**

Szczegółowe warunki usługi "Limit płatniczy PKO Płacę później", dostępne są w regulaminie: pkobp.pl/pko-place-pozniej . Przyznanie limitu zależy od posiadania zdolności kredytowej. Usługa funkcjonuje przy płatnościach w ramach usług bankowości elektronicznej Płacę z iPKO oraz BLIK (dot. tylko płatności BLIK z użyciem kodu w Internecie lub sklepach stacjonarnych, które obsługują płatności kodem BLIK). Minimalna kwota transakcji to 50 zł. iPKO to usługi bankowości elektronicznej.

#### **5. Debet na koncie**

Wysokość Debetu na koncie w każdym miesiącu ustalana jest na podstawie średnich miesięcznych systematycznych wpływów z ostatnich trzech miesięcy. Maksymalna wysokość debetu jest uzależniona od rodzaju konta. **Systematyczne wpływy** to wpływy na rachunek oszczędnościowo-rozliczeniowy

co najmniej raz na 3 miesiące, np. z tytułu wynagrodzenia, stypendium, emerytury, renty, alimentów.

#### **6. Produkty inwestycyjne**

Zawieranie transakcji, których przedmiotem są instrumenty finansowe może się wiązać z konsekwencjami podatkowymi. W celu uzyskania szczegółowych informacji w zakresie opodatkowania dochodów z inwestycji w poszczególne instrumenty finansowe, Klient powinien zasięgnąć porady profesjonalnego doradcy podatkowego, radcy prawnego lub innej osoby, uprawnionej do udzielania porad w przedmiotowym zakresie.

Niezależnie od informacji przekazanych przez Bank, przed zawarciem każdej transakcji Klient powinien dokonać całościowej oceny jej ryzyka, potencjalnych korzyści i ewentualnych strat, warunków i skutków prawnych, księgowych i podatkowych transakcji, wpływu czynników rynkowych na wartość inwestycji i wynik transakcji oraz w sposób niezależny ocenić, czy jest w stanie sam lub po konsultacjach ze swoimi doradcami podjąć ryzyko związane z daną transakcją.

Instrumenty finansowe oraz transakcje, których są przedmiotem mogą być nieodpowiednie do indywidualnej sytuacji niektórych Klientów. Przed zawarciem transakcji Klient powinien podjąć kroki w celu pełnego zrozumienia warunków transakcji i dokonania niezależnej oceny jej skutków i odpowiedniości w świetle jego własnych celów i uwarunkowań rynkowych, a w szczególności możliwego ryzyka i korzyści wynikających z jej zawarcia. Ostateczna decyzja o zawarciu transakcji, okresie inwestycji i wielkości zaangażowanych środków każdorazowo należy wyłącznie do klienta.